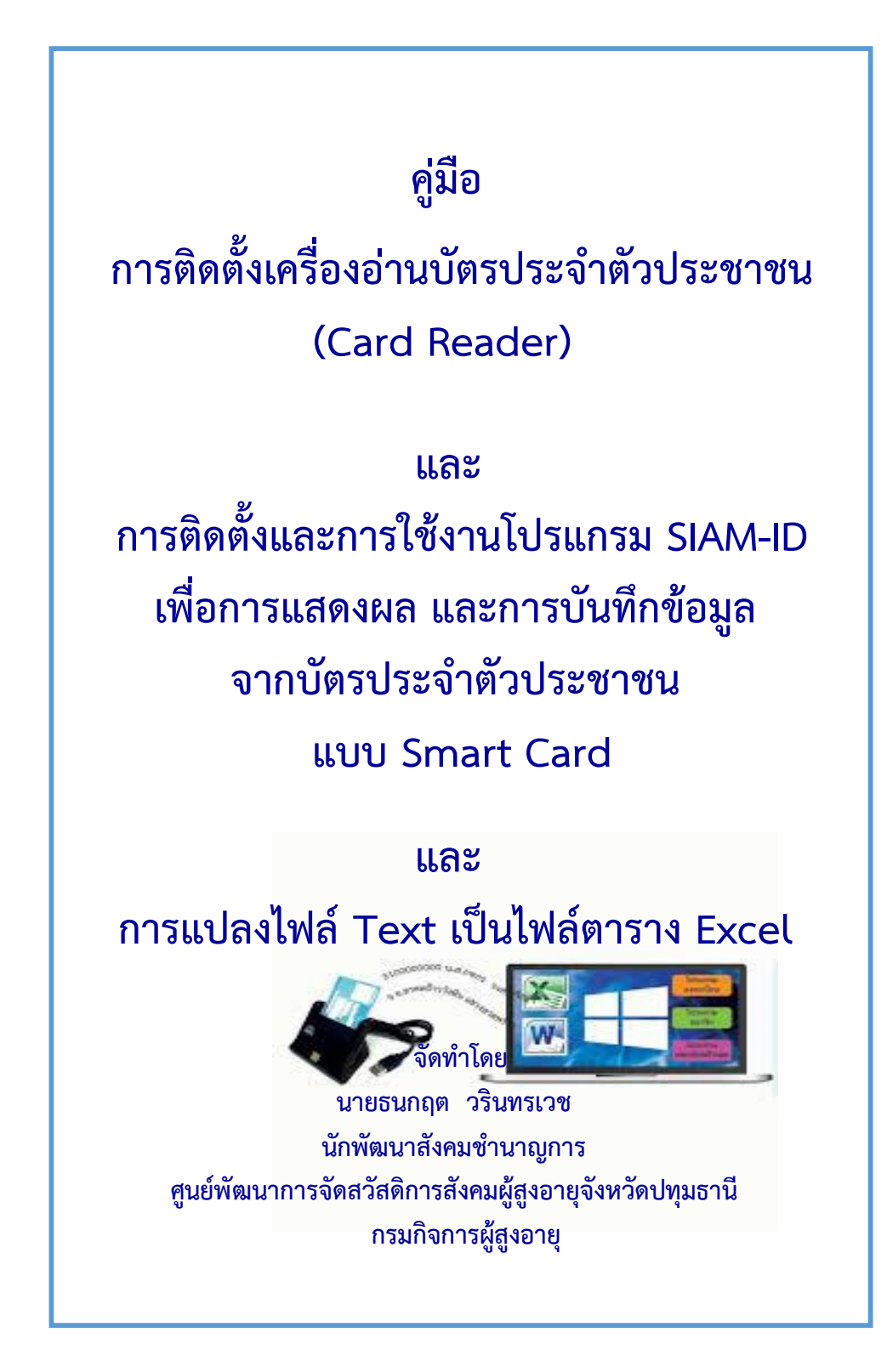

## **การติดตั้งเครื่องอ่านบัตร (Card Reader) ประจ าตัวประชาชน**

- ๑. เสียบเครื่องอ่านบัตรฯ เข้ากับคอมพิวเตอร์
- ๒. พิมพ์Device Manager ที่แว่นขยาย เพื่อค้นหา
- ๓. คลิกเข้าไปที่ Device Manager

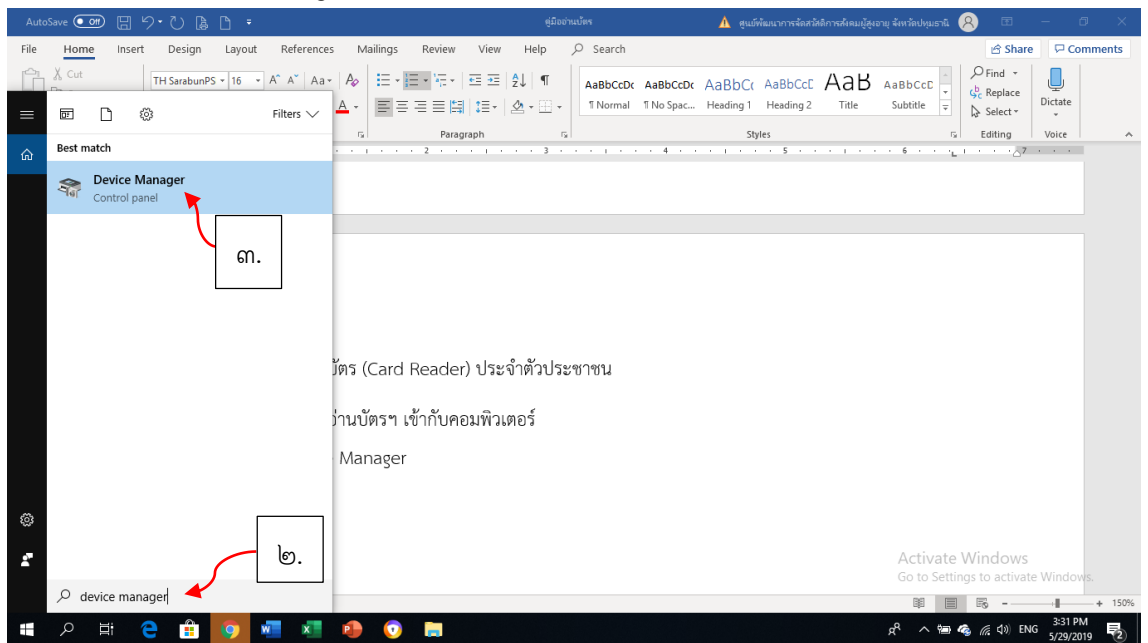

๔. กดปุ่ม Scan for Hardware Changes เพื่อค้นหา "อุปกรณ์ใหม่" ที่เพิ่งเชื่อมต่อกับคอมพิวเตอร์

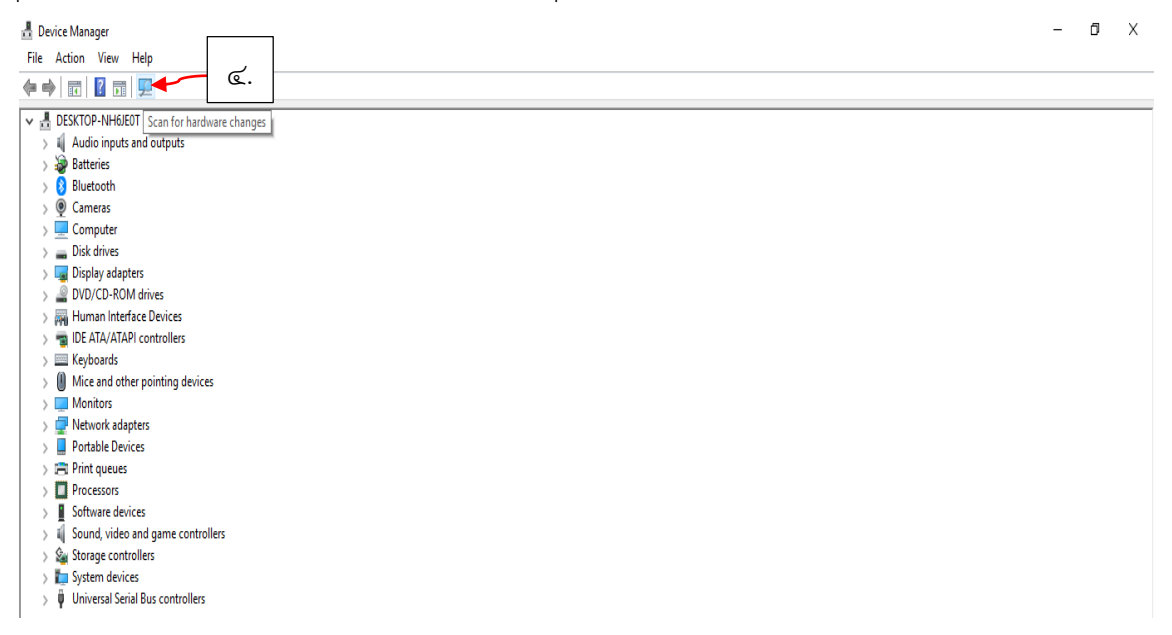

Device Manager  $-$  0  $\times$ File Action View Help V & DESKTOP-NH6JEOT  $\overline{\phantom{a}}$  all Audio inputs and outputs  $\rightarrow$   $\overrightarrow{3}$  Batteries  $\rightarrow$  8 Bluetooth  $\rightarrow$  @ Cameras  $\overline{\phantom{a}}$  Computer  $\rightarrow$   $\equiv$  Disk drives  $\overline{\phantom{a}}$  Display adapters > © DVD/CD-ROM drives > Muman Interface Devices **EXAMPLE ATA/ATAPI controllers**  $\angle \equiv$  Keyboards  $\rightarrow$   $\left(\!\!\left(\!\!\left\|\right.\!\!\right\!\!\right)$  Mice and other pointing devices  $\sum$  Monitors > Network adapters  $\rightarrow$   $\blacksquare$  Portable Devices  $\rightarrow$  1-1 Print queues ๕. Processors<br>Smart card readers  $\rightarrow$  **N** Software devices  $\rightarrow$  iii Sound, video and game controllers > Storage controllers  $\rightarrow$  T System devices  $\rightarrow$   $\ddot{\psi}$  Universal Serial Bus controllers

ี ๕. จะปรากฏอุปกรณ์ SmartCard Readers เพิ่มขึ้นมา โดยอัตโนมัติ

๖. หากเครื่องคอมฯ ไม่สามารถเชื่อมต่อ โดยไม่ปรากฎอุปกรณ์ SmartCard Readers ขึ้นมา ให้ผู้ใช้งานทำการติดตั้ง ไดเวอร์เอง โดยใช้แผ่นโปรแกรมที่ให้มากับเครื่องอ่านบัตรฯ

ี ๗. เปิดแผ่น แล้วคลิ๊กที่ปุ่ม autorun และ Install ตามลำดับ เพื่อทำการติดตั้งไดเวอร์

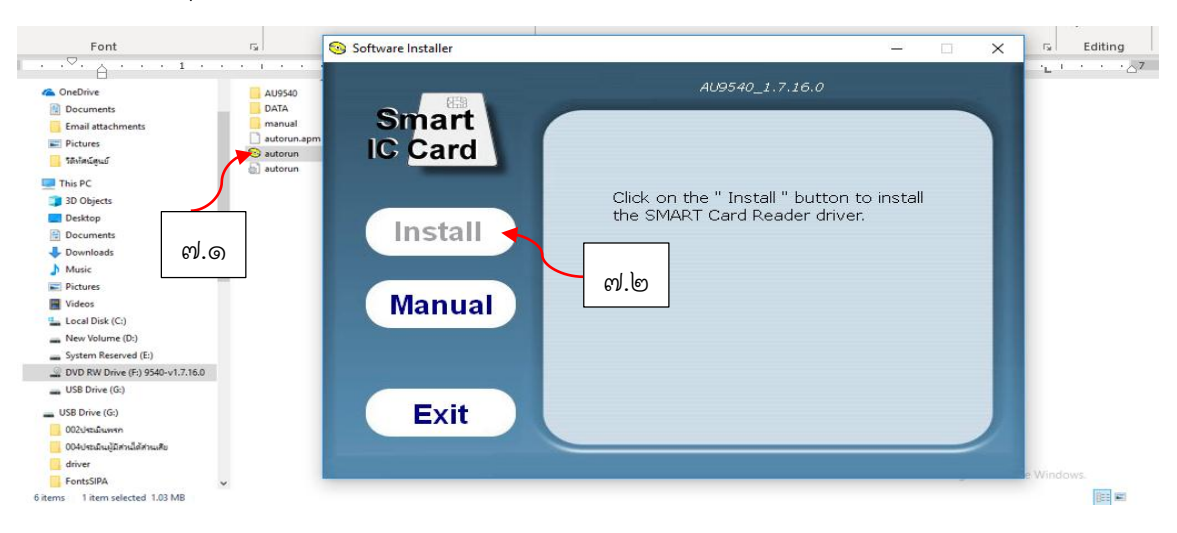

๘. หลังจากติดตั้งไดเวอร์เครื่องอ่านบัตรประชาชนเรียบร้อยร้อย จะปรากฏอุปกรณ์ใหม่ขึ้นมาที่ Device Manager

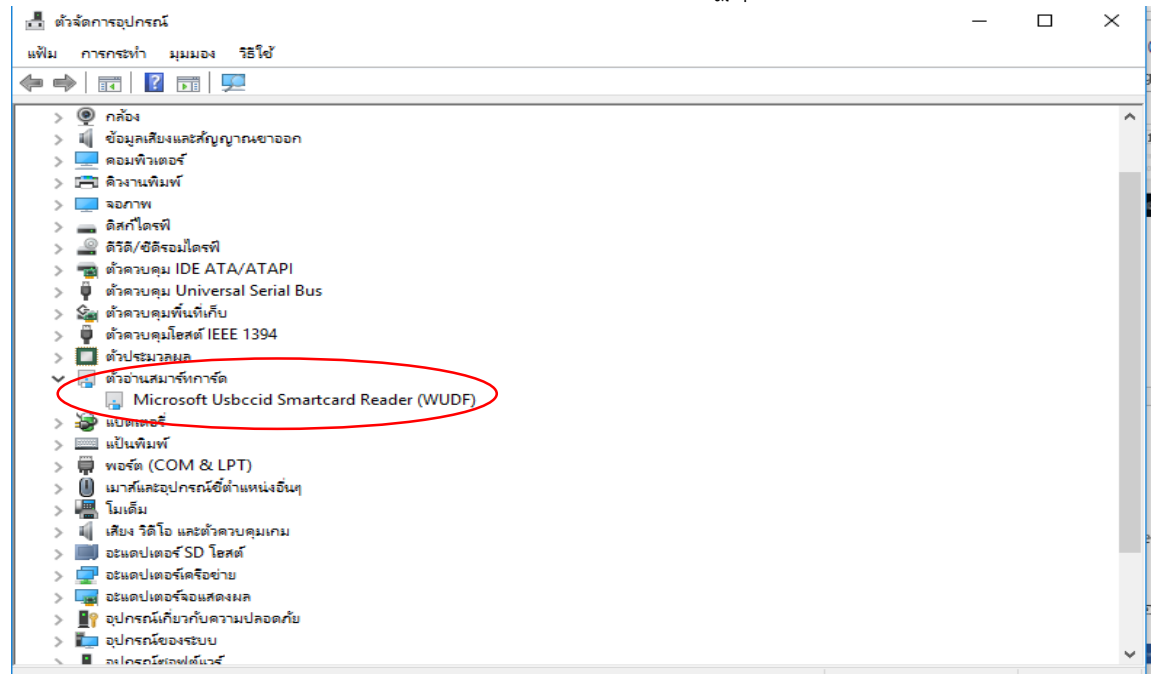

## **การติดตั้งโปรแกรม SIAM-ID ส าหรับแสดงผลข้อมูลจากบัตรประจ าตัวประชาชนแบบ Smart Card**

๙. เมื่อทำการเชื่อมต่อเครื่องอ่านบัตรฯ กับเครื่องคอมพิวเตอร์เรียบร้อยร้อย ให้ติดตั้งโปรแกรม SiamID23\_Setup ส าหรับใช้แสดงผลข้อมูลที่อยู่บนบัตรประชาชน โดยค้นหาและดาวน์โหลดฟรีโปรแกรมจาก Browser ผ่านอินเตอร์เน็ต ๑๐. เมื่อดาวน์โหลดเสร็จแล้ว ให้ดับเบิ้ลคลิ๊กที่ไอคอน SiamID23\_Setup.zip เพื่อทำการแตกไฟล์

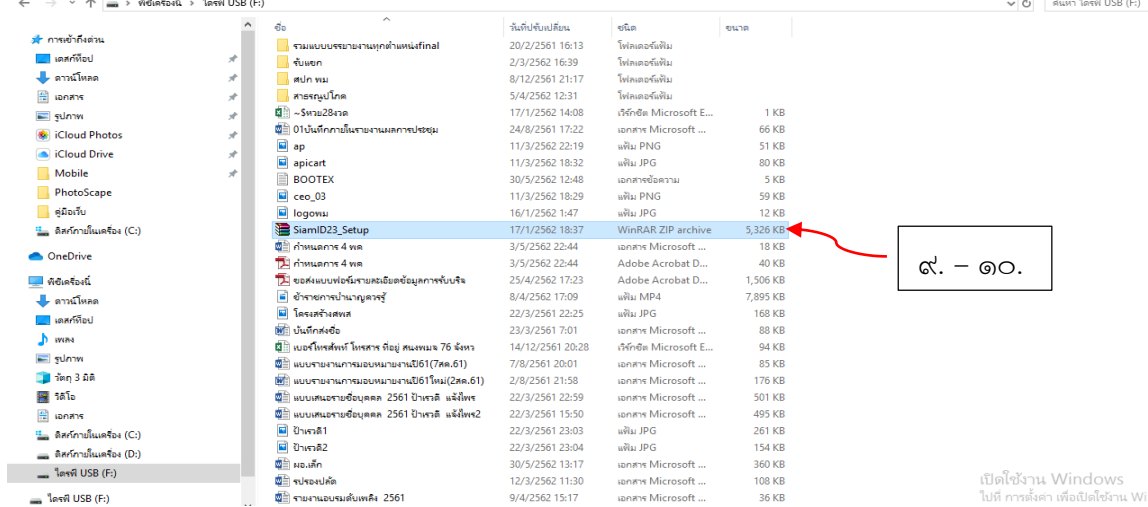

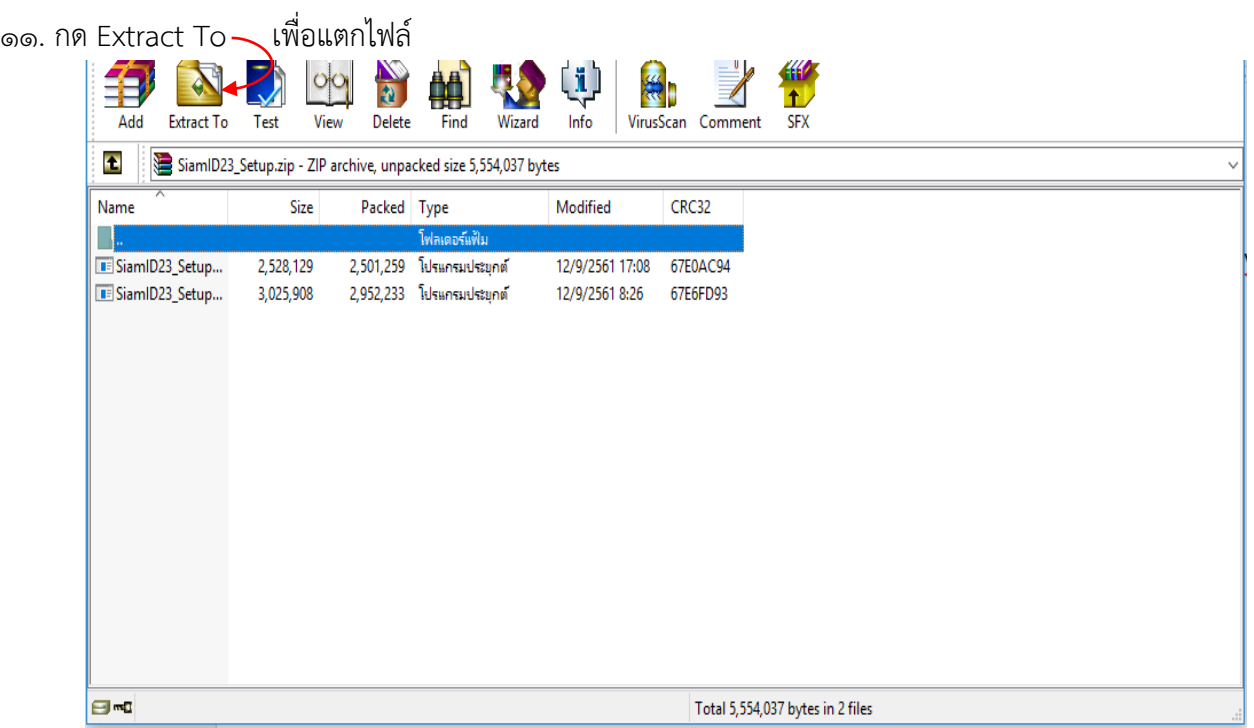

๑๒. เลือกไดรฟ์และโฟลเดอร์ที่จะท าการติดตั้งไฟล์โปรแกรม กดปุ่ม "**ตกลง**" เพื่อสร้างโฟลเดอร์ส าหรับเก็บไฟล์โปรแกรม

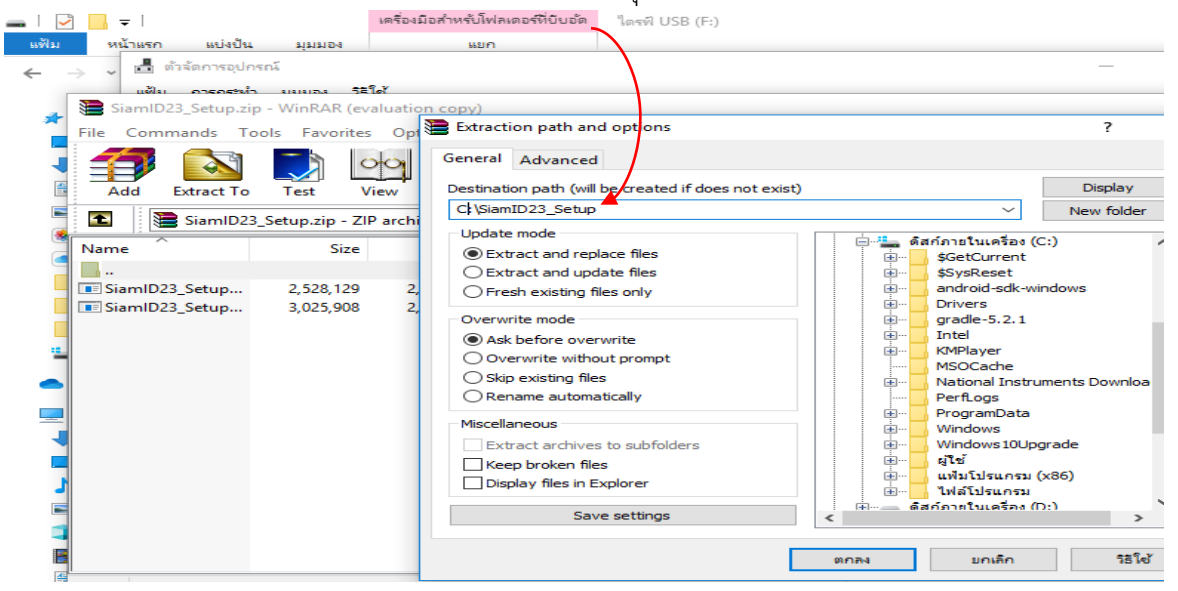

๑๓. เปิดโฟลเดอร์ที่จัดเก็บไฟล์โปรแกรมขึ้นมา ในที่นี้คือ C:\SiamID23\_Setup เลือกว่าจะติดตั้งไฟล์โปรแกรมแบบ ๓๒ บิตหรือ ๖๔ บิต

๑๔. ถ้าไม่ทราบว่าระบบปฏิบัติการของเครื่องคอมพิวเตอร์เป็นแบบ ๓๒ บิตหรือ ๖๔ บิตให้ไปที่แผงควบคุม โดยคลิ๊ก ขวาที่ This PC แล้วเลือกแถบ "คุณสมบัติ" หรือ Properties

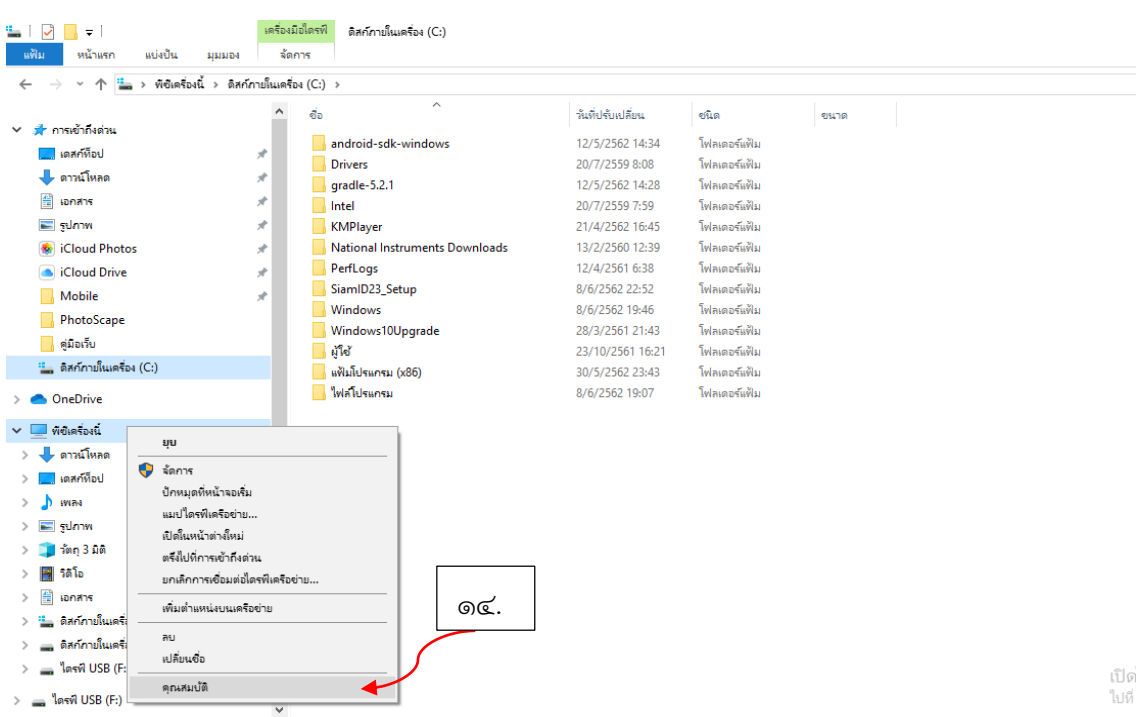

๑๕. จะปรากฏข้อมูลพื้นฐานคอมพิวเตอร์ขึ้นมา แจ้งว่าเป็นระบบปฎิบัติการแบบ ๓๒ บิตหรือ ๖๔ บิต ในที่นี้ ระบบปฏิบัติการของเครื่องเป็นแบบ ๖๔ บิต

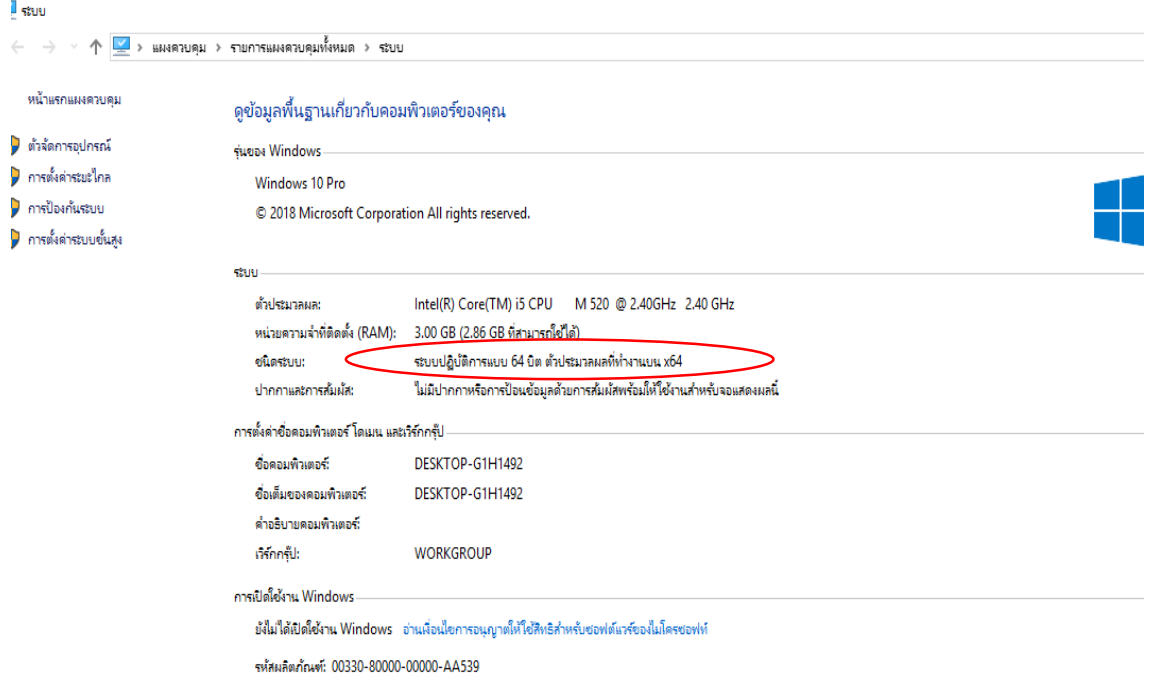

๑๖. เลือกติดตั้งไฟล์โปรแกรมให้ตรงกับระบบปฏิบัติการของเครื่องฯ ในที่นี้ระบบปฏิบัติการของเครื่องเป็นแบบ ๖๔ บิต ให้ท าการดับเบิ้ลคลิ๊กที่ไฟล์โปรแกรม SiamID23\_Setup64

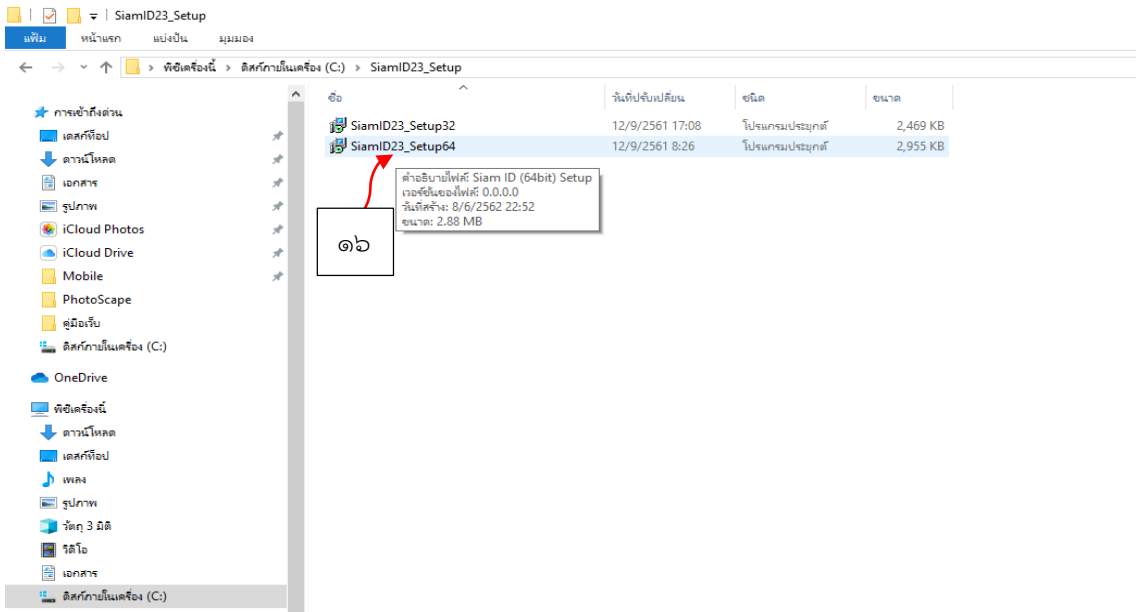

๑๗. หลังจากดับเบิ้ลคลิ๊กฯ จะปรากฎหน้าต่าง...แสดงตำแหน่งที่จะติดตั้งโปรแกรมขึ้นมา ในที่นี้คือโฟลเดอร์ C:\Program Files\SIAM-ID ให้กดปุ่ม Next และ Install ตามลำดับ เพื่อดำเนินการติดตั้งจนเสร็จ<br>ซ

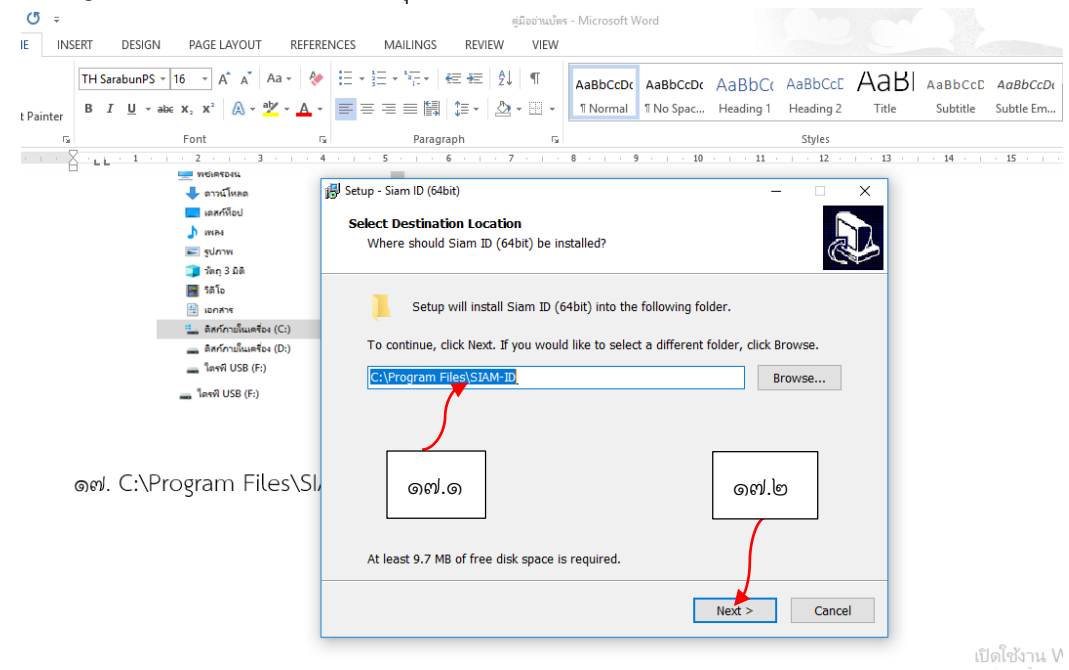

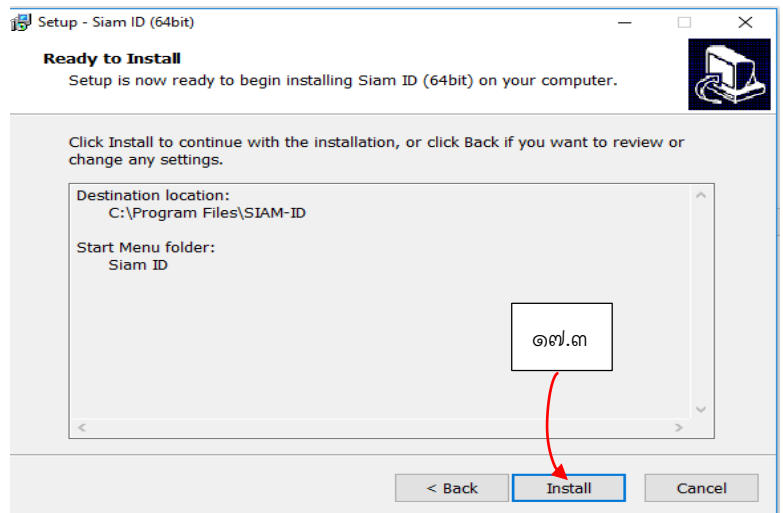

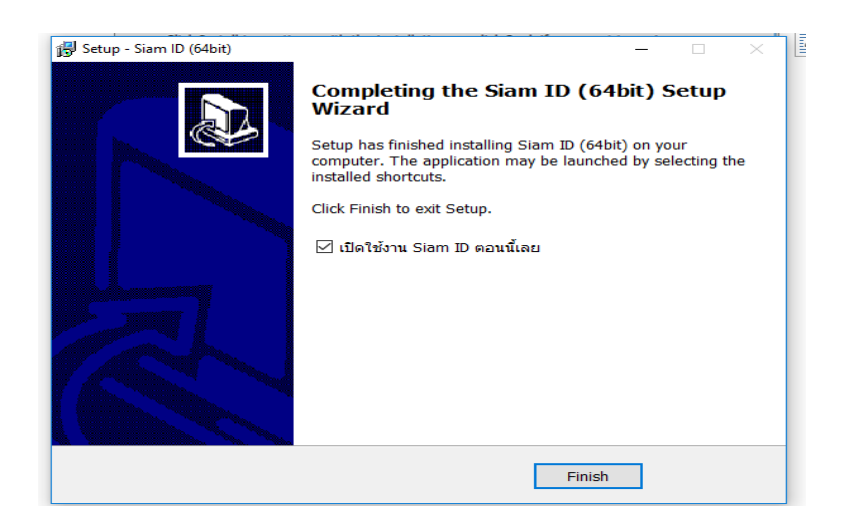

๑๘. หลังจากติดตั้งโปรแกรมเสร็จสมบูรณ์ จะปรากฏไอคอน SiamID ขึ้นมาที่หน้า Desktop

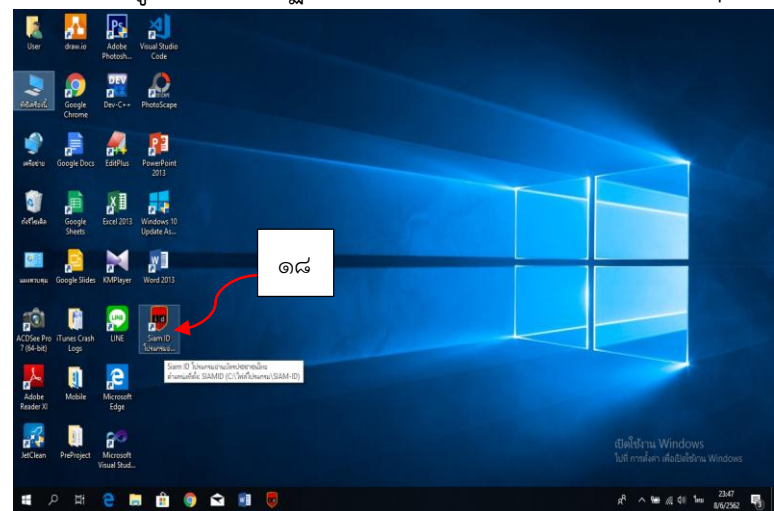

๑๙. เริ่มใช้โปรแกรม โดยดับเบิ้ลคลิ๊กที่ไอคอน SiamID และกดปุ่ม "เปิดใช้งาน" หลังจากนั้นโปรแกรมอ่านข้อมูลในบัตรฯ จะปรากฏขึ้นมา

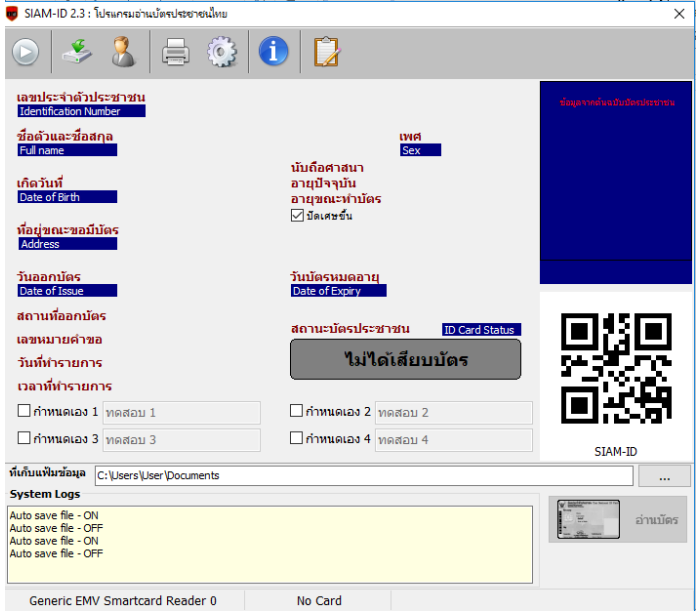

๒๐. ทำการตั้งค่าเครื่องอ่านบัตรฯ โดยกดเลือกโหมดทำงานเป็นแบบออโต้

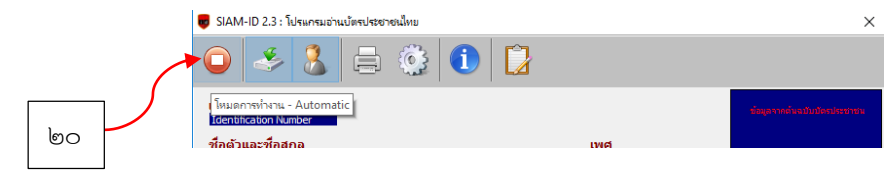

๒๑. ทำการตั้งค่าเครื่องอ่านบัตรฯ โดยกดเลือกการทำงานเป็นแบบบันทึกข้อมูลลงไฟล์

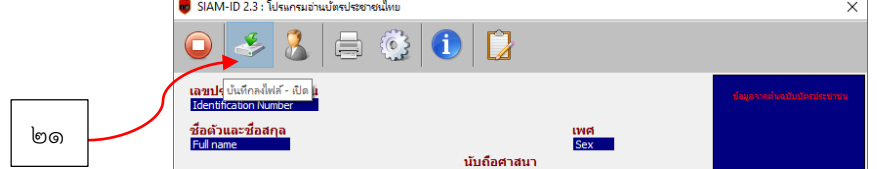

๒๒. ท าการตั้งค่าเครื่องอ่านบัตรฯ โดยกดเลือกการท างานเป็นแบบอ่านข้อมูลภาพถ่าย ๑

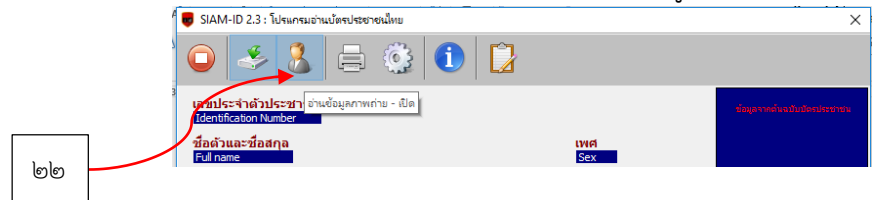

๒๓. เสียบบัตรประชาชนแบบสมาร์ทการ์ดลงไปในเครื่องอ่านบัตร แล้วรอสักครู่ ....ข้อมูลในบัตรฯ จะปรากฏขึ้นมา

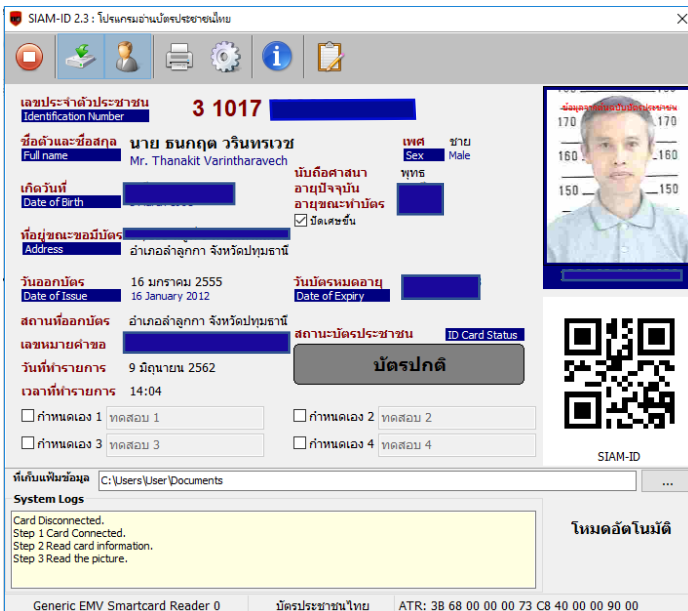

โดยข้อมูลจะถูกบันทึกลงไฟล์และโฟลเดอร์เก็บเอกสารชื่อ Documents\SIAM-ID\Data.txt ส่วนรูปถ่ายจะถูกบันทึกลง ไฟล์ ที่มีชื่อไฟล์ตรงตามเลขบัตรประชาชนแต่ละใบ

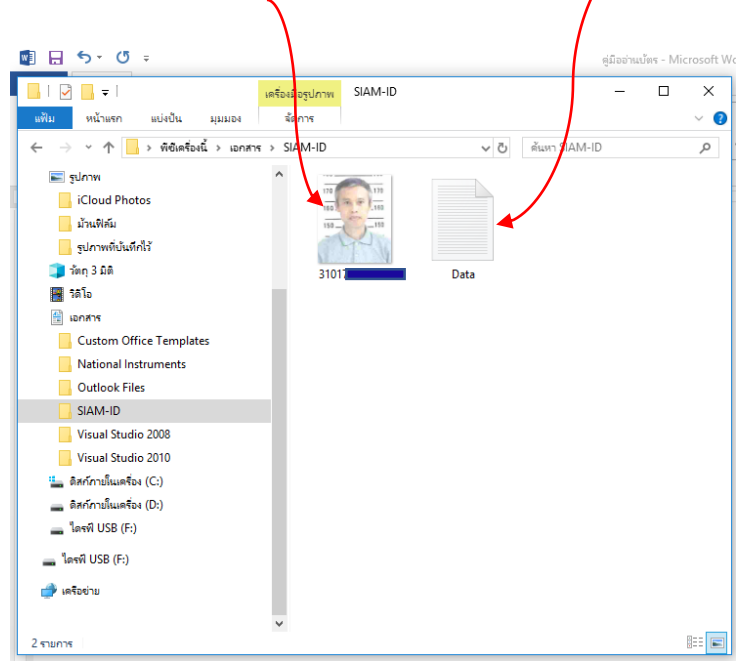

๑๐

## **การแปลงไฟล์Text เป็น Excel**

๑. เปิดโปรแกรม Excel ขึ้นมา เลือกไปที่อยู่ของไฟล์ Data.txt

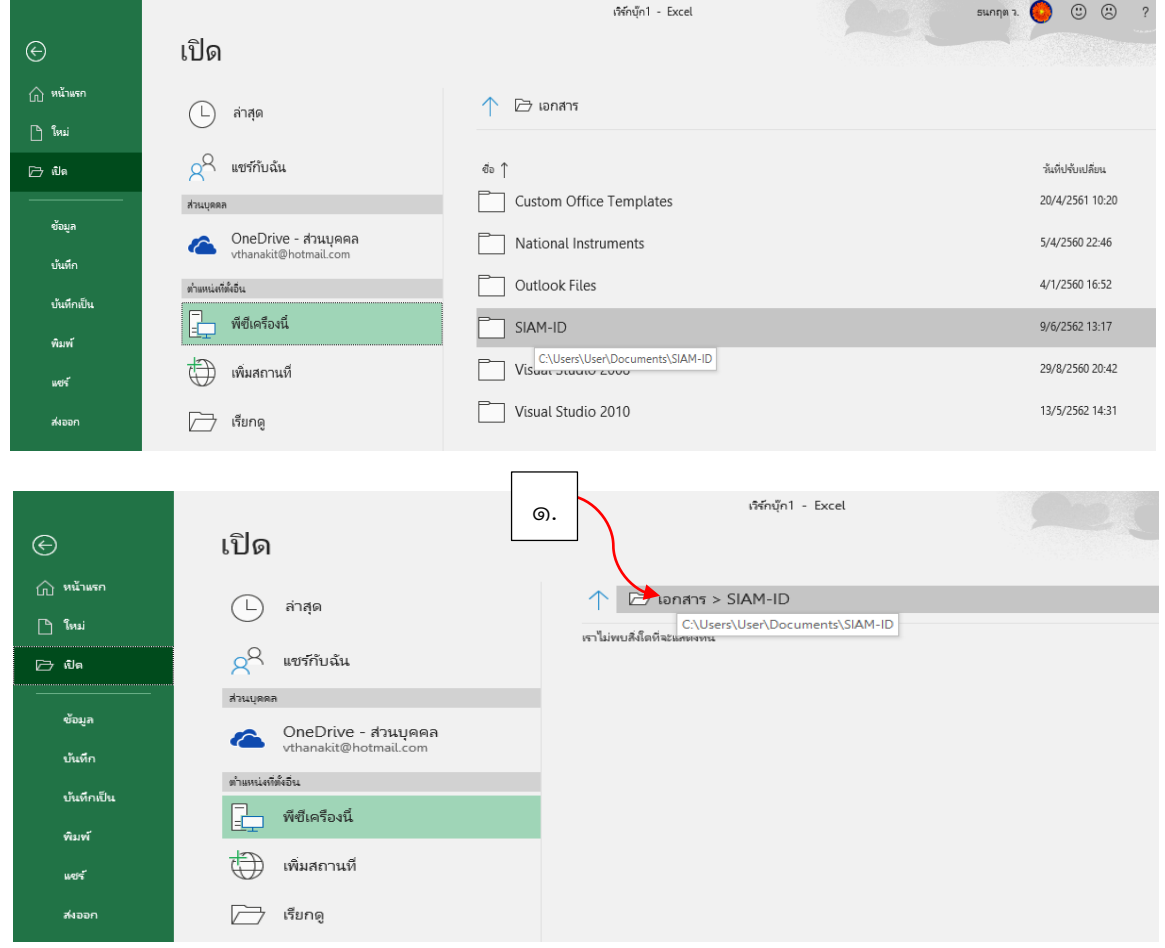

๒. เลือกการอ่านไฟล์ Excel (**All Excel Files**) เป็นอ่านไฟล์ทุกชนิด (**All Files**) เพื่อให้ Excel มองเห็นไฟล์ Data.txt

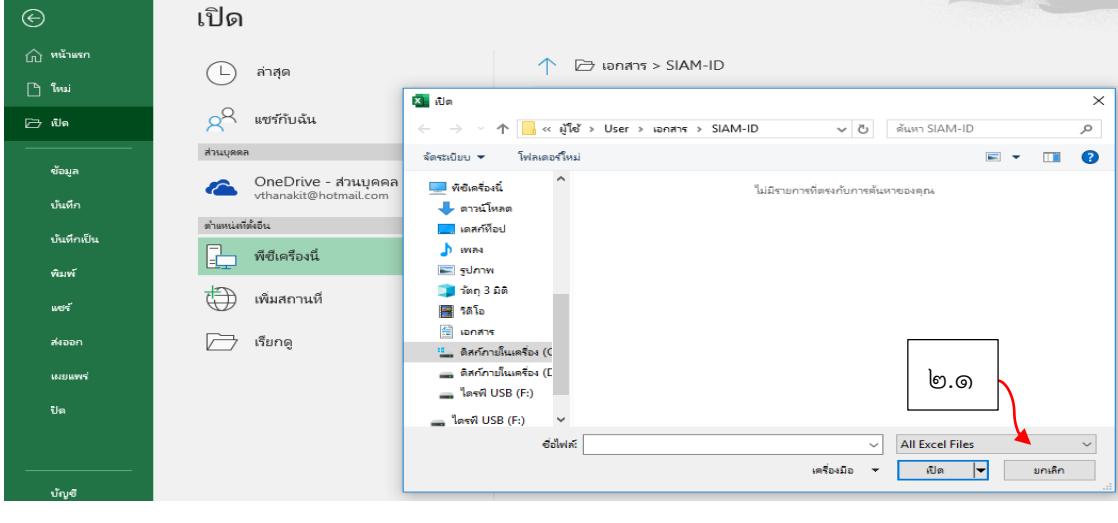

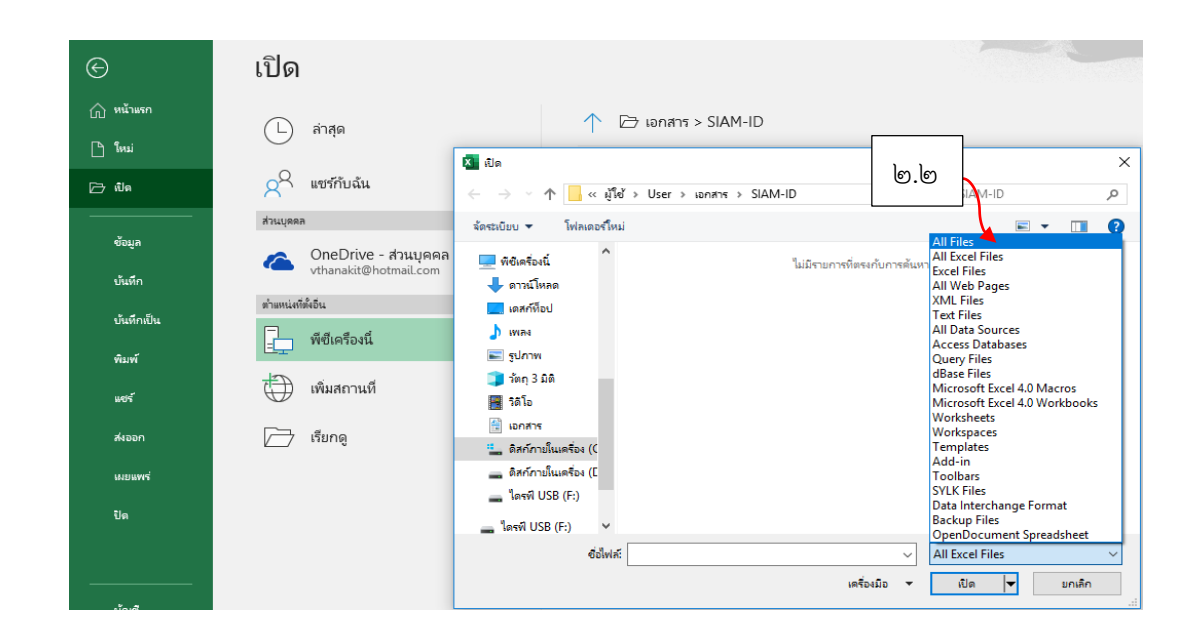

๓. ไฟล์ Data.txt ที่เก็บข้อมูลจากบัตรประชาชน จะปรากฏขึ้นมา ดังภาพที่ ๓.

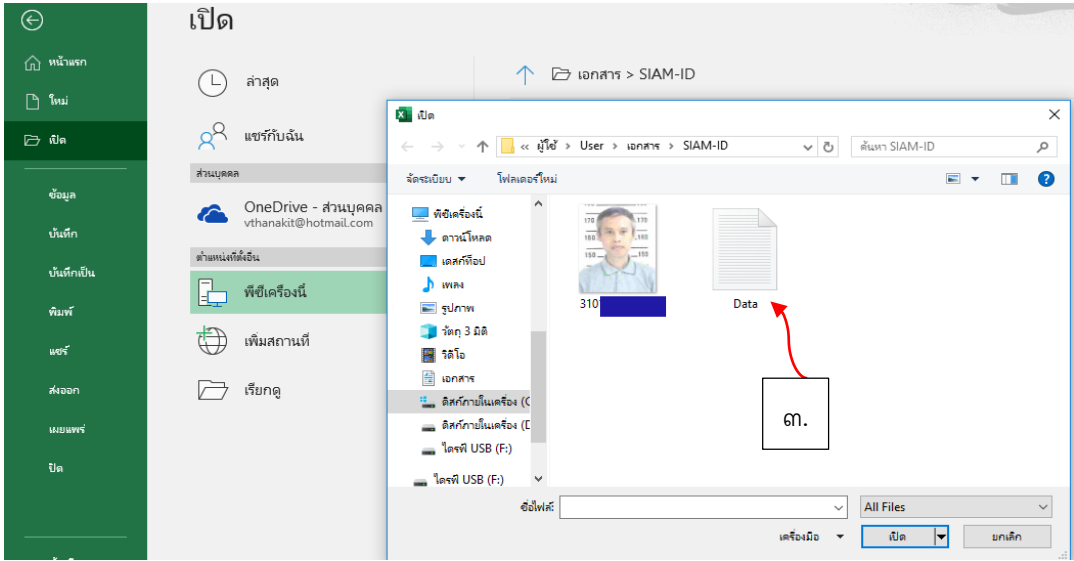

๔. คลิ๊กเลือกไฟล์ Data.txt และคลิ๊กเปิดไฟล์

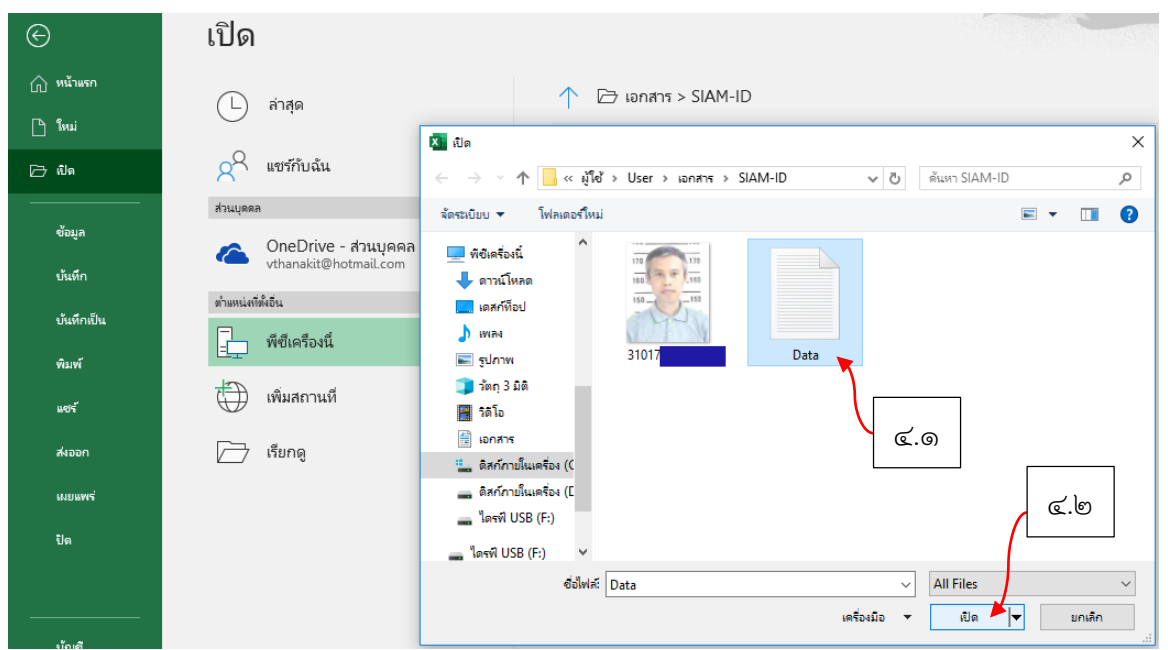

ี ๕. ขั้นตอนนี้ เป็นการนำเข้าข้อมูลจากไฟล์ Text มาไว้ใน Excel โดยติ๊กเลือกการนำเข้าแบบ "**มีการใช้ตัวคั่น**" แหล่งที่มาของไฟล์เลือกเป็น "**UTF-8**" และติ๊กเลือก "**ข้อมูลมีส่วนหัว"** แล้วกด "**ถัดไป**"

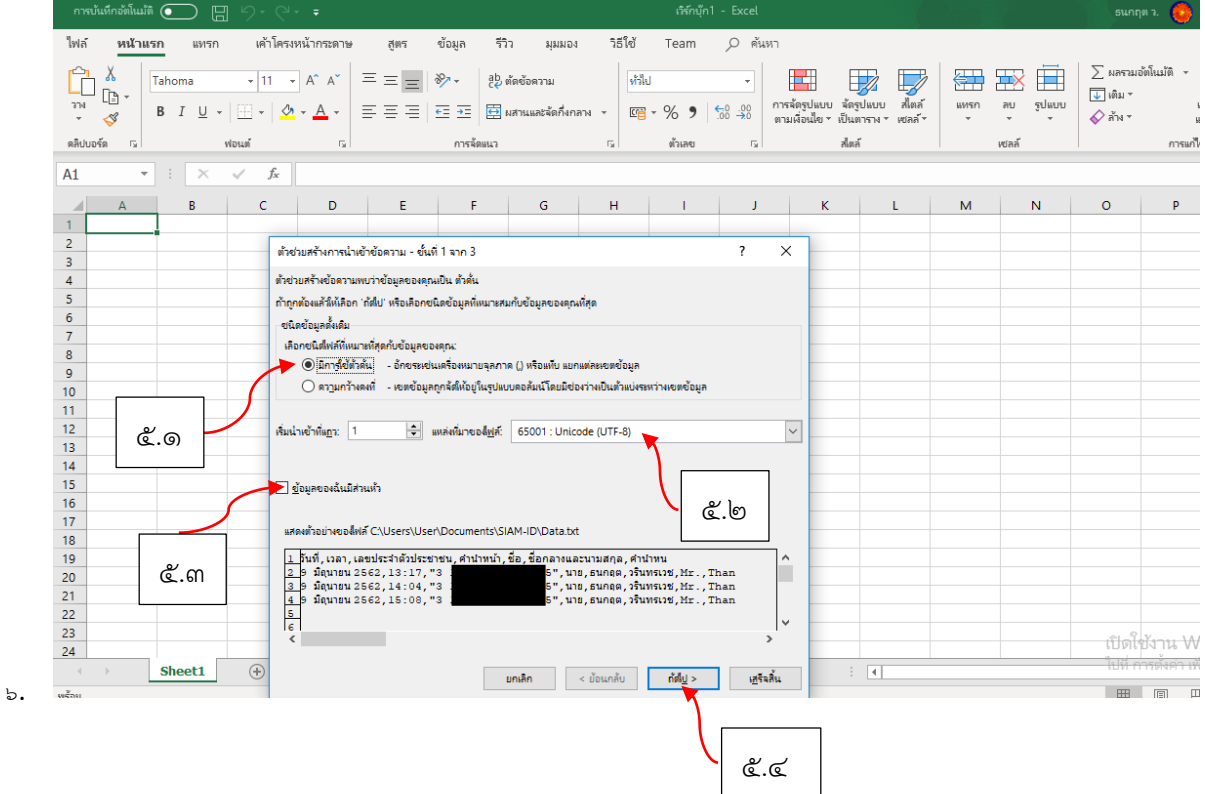

๑๓

๖. เลือกตัวขั้นเป็นแบบ "**จุลภาค [,]**" แล้วกด "**ถัดไป**"

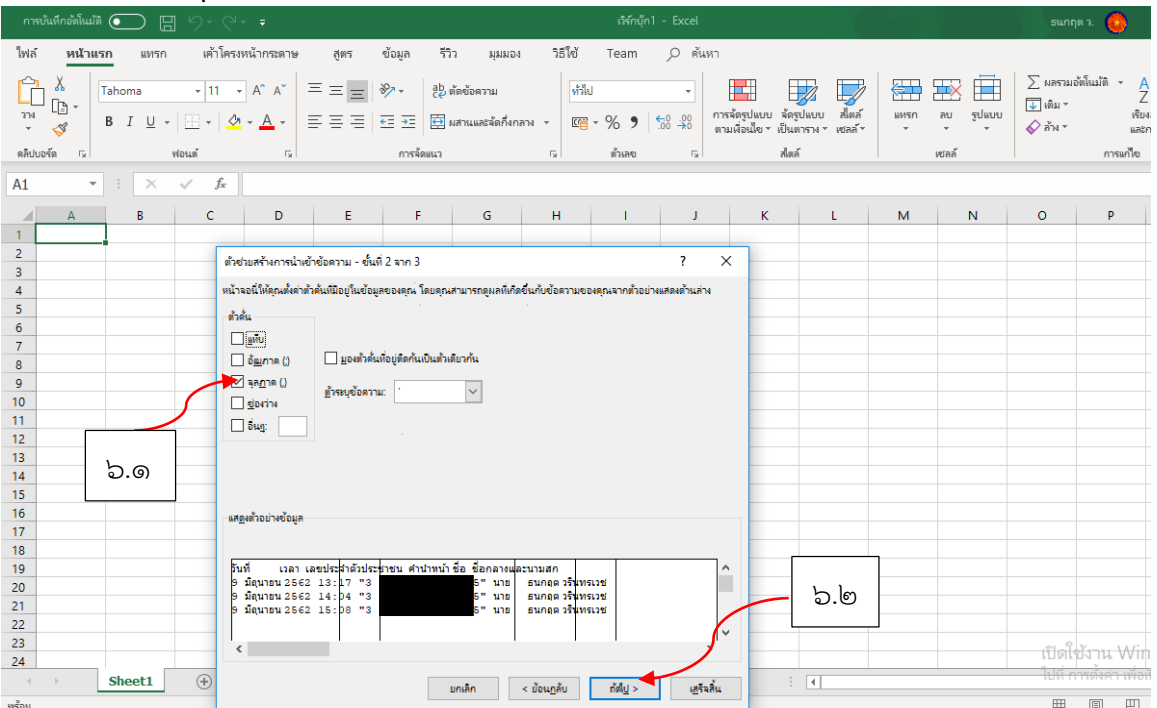

๗. เลือกรูปแบบข้อมูลคอลัมน์เป็นแบบ "**ทั่วไป**" แล้วกด "**เสร็จสิ้น**"

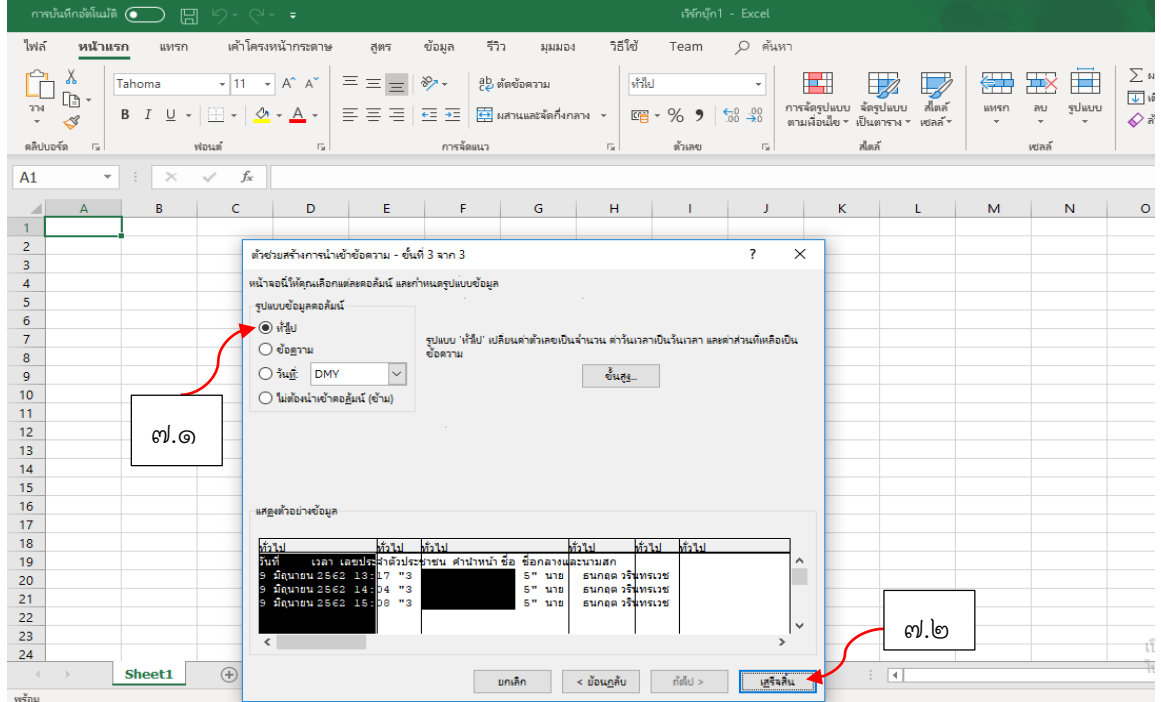

๑๔

 $\,$ ๘. ไฟล์ Data.txt จะถูกนำเข้าและจัดรูปแบบตรงตามตารางใน Excel

| การบันทึกอัตโนมัติ $\circ$<br>問り ♡ ↓                                                                          |                        |                                        |         | Data - Excel |                                                                                                |                               |                    |                                                                             | ่ 5นกฤต ว. ( <mark>1</mark> |                                                           | $\begin{array}{ccccccccccccc} \hline \textbf{E} & & - & & \textbf{D} \end{array}$ | $\mathsf{X}$    |
|----------------------------------------------------------------------------------------------------|------------------------|----------------------------------------|---------|--------------|------------------------------------------------------------------------------------------------|-------------------------------|--------------------|-----------------------------------------------------------------------------|-----------------------------|-----------------------------------------------------------|-----------------------------------------------------------------------------------|-----------------|
| ไฟล์<br>เค้าโครงหน้ากระดาษ<br>หน้าแรก<br>แทรก                                                                 | สตร                    | ข้อมูล<br>รีวิว<br>มุมมอง              | วิธีใช้ | Team         | , ค้นหา                                                                                        |                               |                    |                                                                             |                             | 6.005                                                     |                                                                                   | ุ่ ⊡ ข้อดิดเห็น |
| $\bigoplus_{n=1}^{\infty} \frac{\lambda}{\alpha}.$                                                            |                        |                                        |         |              |                                                                                                |                               | 墨云山                | <mark>↓</mark> ।ติม *<br>♦ ล้าง *                                           | $\sum$ ผลรวมอัตโนมัติ   *   | $\frac{A}{7}$<br>เรียงลำดับ ค้นหาและ<br>และกรอง - เลือก - |                                                                                   |                 |
| ดลิปบอร์ด เร<br>ฟอนต์<br><b>Contract Contract</b>                                                             | าน เมืองเมนา การจัดแนว | <b>Contract Contract Gallery</b>       |         | ตัวเลข       | ฟังล์<br>$\overline{u}$                                                                        |                               | พลล์               |                                                                             | การแก้ไข                    |                                                           |                                                                                   |                 |
| A1 $\mathbf{v}$ $\mathbf{v}$ $\mathbf{x}$ $\mathbf{v}$ $\mathbf{v}$<br>วันที่<br>$\checkmark$                 |                        |                                        |         |              |                                                                                                |                               |                    |                                                                             |                             |                                                           |                                                                                   |                 |
| B<br>$\mathsf{C}$<br>ีเลขประจำตัวประชาชน คำนำหน้า ชื่อ<br>วันที่<br>โเวลา<br>$9 - 1.1 - 62$<br>$\overline{2}$ | $\mathbf{D}$<br>นาย    | $E$ $F$ $G$ $H$ $1$<br>ธนกฤต วรินทรเวช | Mr.     |              | ข็อกลางและนามสกุล คำนำหน้า(E) ชื่อ(E) ซื้อกลางและนามสกุล(E) วันเกิด<br>Thanakit Varintharavech | $\mathbf{I}$ and $\mathbf{I}$ | $K = L$<br>ชาย พทธ | $M \sim 1$<br>ีเพศ ศาสนา อายุขณะทำบัตร อายุปัจจุบัน บ้านเลขที่ หมู่ที่ ตรอก |                             | $N$ 0 $P$<br>39/133                                       | หมู่ที่ 8                                                                         | $Q =$           |
| $9 - n.1 - 62$<br>3                                                                                           | นาย                    | ธนกฤต วรินทรเวช                        | Mr.     |              | Thanakit Varintharavech                                                                        |                               | ชาย พทธ            |                                                                             |                             | 39/133                                                    | หมู่ที่ 8                                                                         |                 |
| $9 - 1.1 - 62$<br>4                                                                                           | นาย                    | ธนกฤต วรินทรเวช                        | Mr.     |              | Thanakit Varintharavech                                                                        |                               | ชาย พทธ            |                                                                             |                             | 39/133                                                    | หม่ที่ 8                                                                          |                 |
| 5                                                                                                    |                        |                                        |         |              |                                                                                                |                               |                    |                                                                             |                             |                                                           |                                                                                   |                 |
| $6\phantom{a}$                                                                                                |                        |                                        |         |              |                                                                                                |                               |                    |                                                                             |                             |                                                           |                                                                                   |                 |
| $\overline{7}$<br>8                                                                                           |                        |                                        |         |              |                                                                                                |                               |                    |                                                                             |                             |                                                           |                                                                                   |                 |
| 9                                                                                                    |                        |                                        |         |              |                                                                                                |                               |                    |                                                                             |                             |                                                           |                                                                                   |                 |
| 10                                                                                                    |                        |                                        |         |              |                                                                                                |                               |                    |                                                                             |                             |                                                           |                                                                                   |                 |
| 11                                                                                                    |                        |                                        |         |              |                                                                                                |                               |                    |                                                                             |                             |                                                           |                                                                                   |                 |
| 12                                                                                                    |                        |                                        |         |              |                                                                                                |                               |                    |                                                                             |                             |                                                           |                                                                                   |                 |
| 13                                                                                                    |                        |                                        |         |              |                                                                                                |                               |                    |                                                                             |                             |                                                           |                                                                                   |                 |
| 14<br>Am.                                                                                                    |                        |                                        |         |              |                                                                                                |                               |                    |                                                                             |                             |                                                           |                                                                                   |                 |

๙. ทำการบันทึกข้อมูล โดยเลือกจากไฟล์ Text เป็นไฟล์ Excel

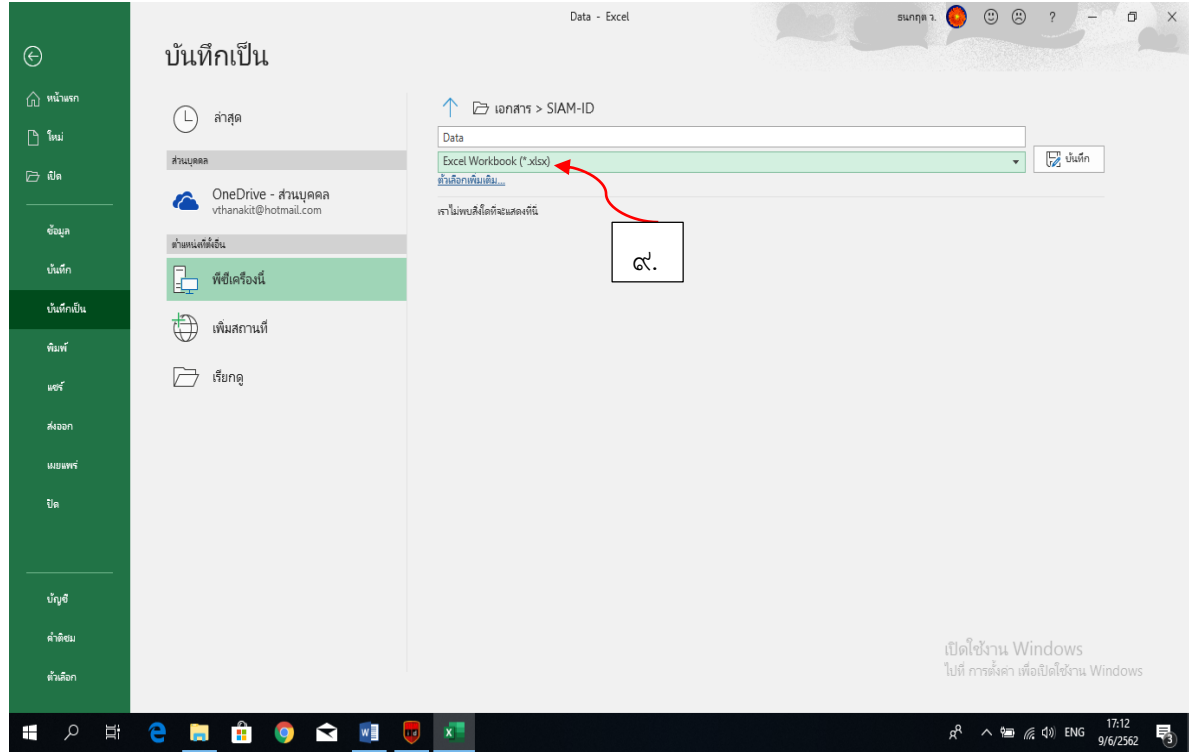

\*\*\*\*\*\*\*\*\*\*\*\*\* จบขั้นตอนการแปลงไฟล์ Text เป็น Excel \*\*\*\*\*\*\*\*\*\*\*\*\*\*